# **Cura Setup for Flashforge Creator 3/Creator 3 Pro**

#### **Step 1: Launch Cura**

#### **Step 2: Add Your 3D Printer**

2.1 Option 1: Settings -> Printer -> *Add Printer*

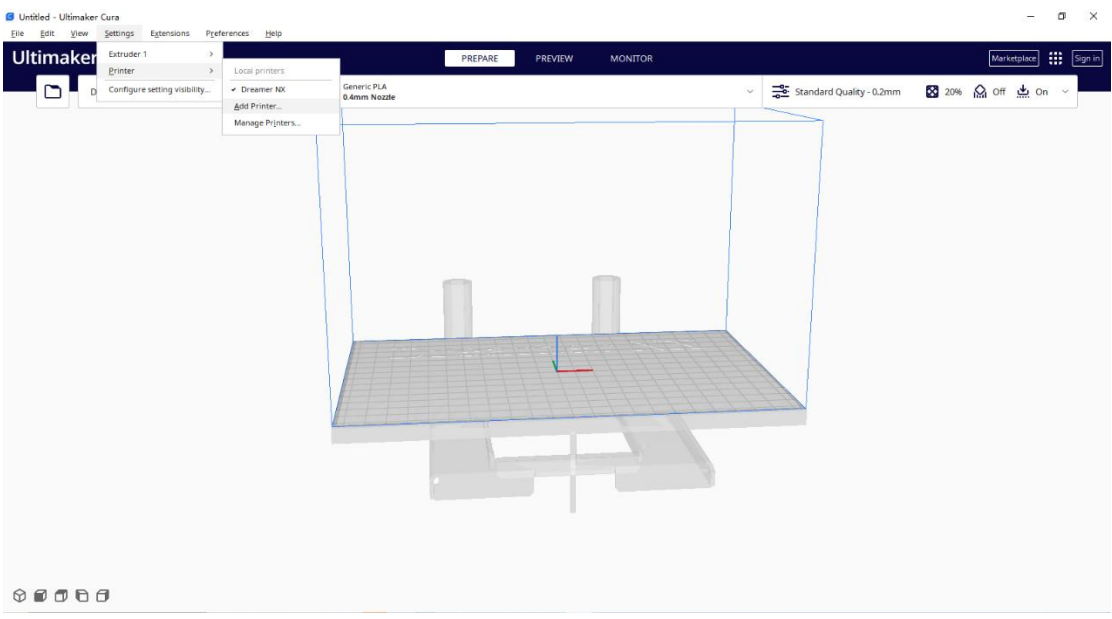

Option 2: On the main interface, click the Printer section, then click *Add printer* in the dropdown.  $\sigma$   $\times$ .<br>tled - Ultimaker Cura

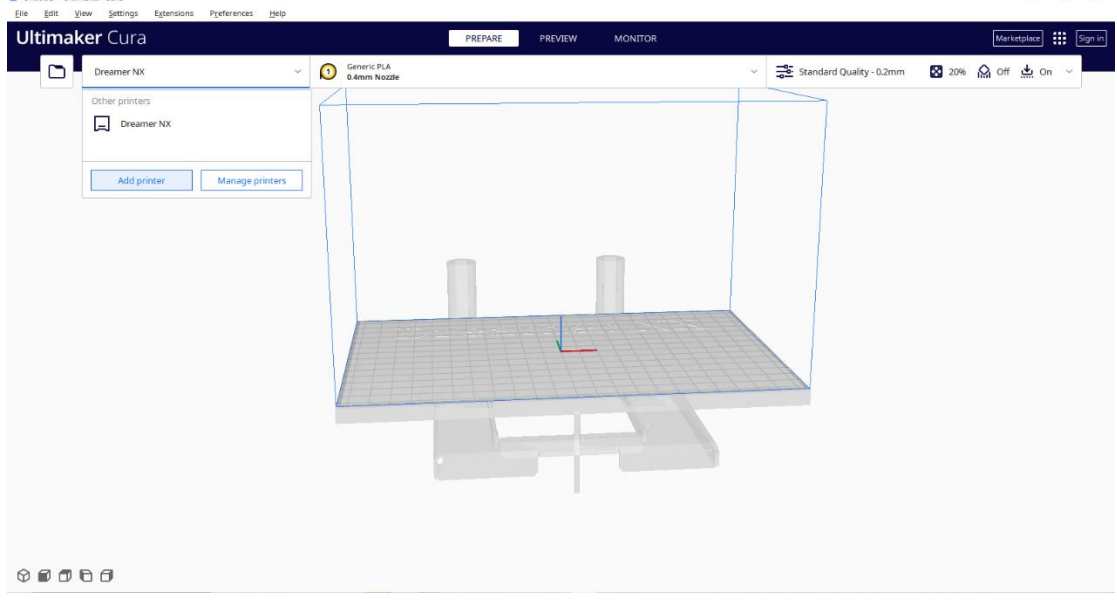

2.2 On the pop-up window, please find Flashforge in the left list, then fill in your Printer name on the right. Click *Add* to proceed.

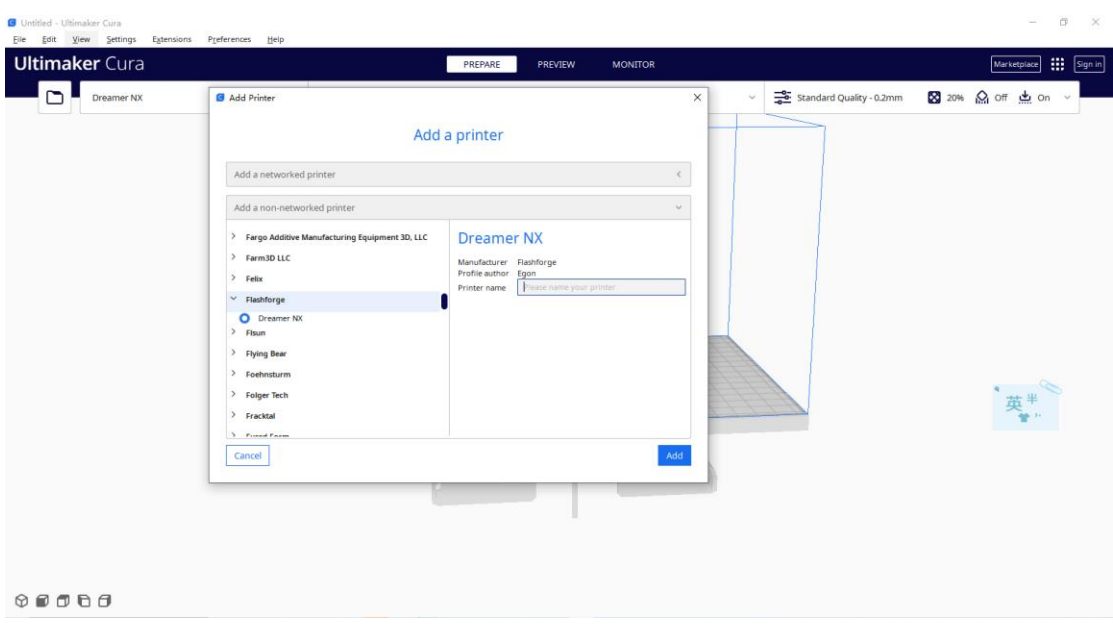

2.3 On the Machine Settings window, kindly fill in the *Printer* spec as suggested in the red. Switch to *Extruder 1* to fill in the extruder setting as suggested in the red. Then click *Next* to proceed.

Note: Cura currently does not support slicing files for dual extruder printers. The **Extruder 1** on Machine Settings window refers to the right extruder.

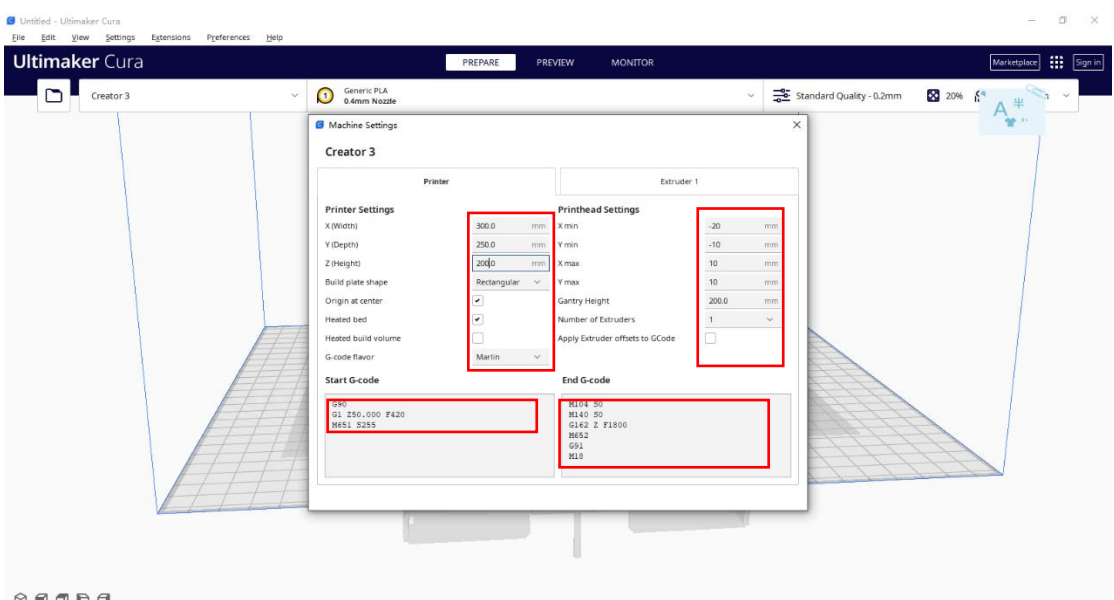

 $\circ \bullet \bullet \bullet \bullet$ 

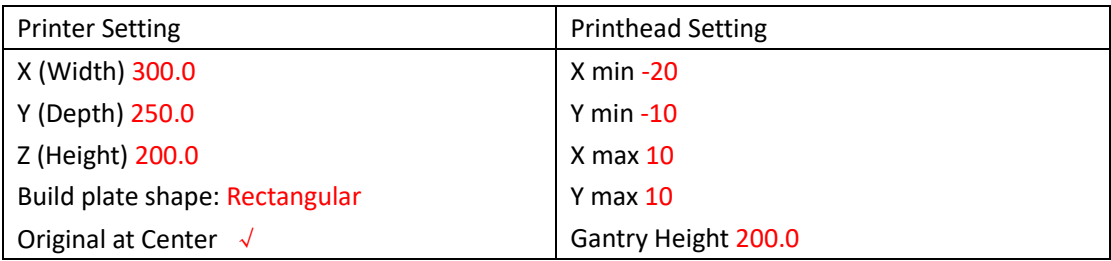

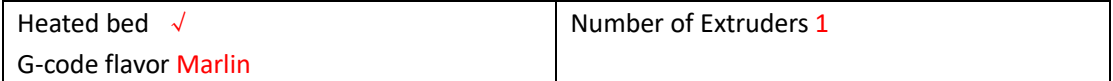

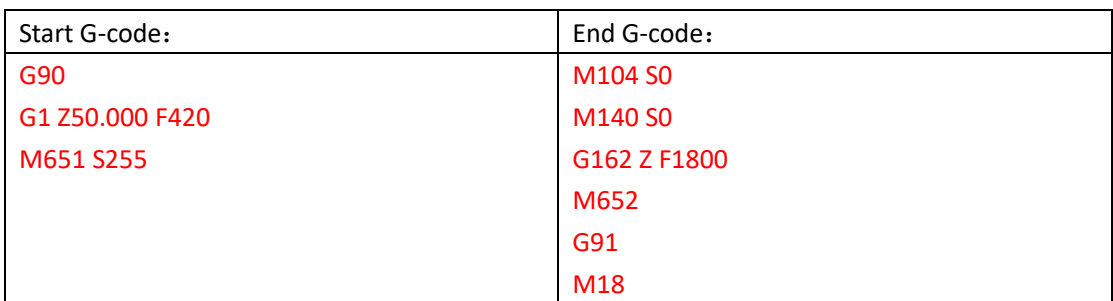

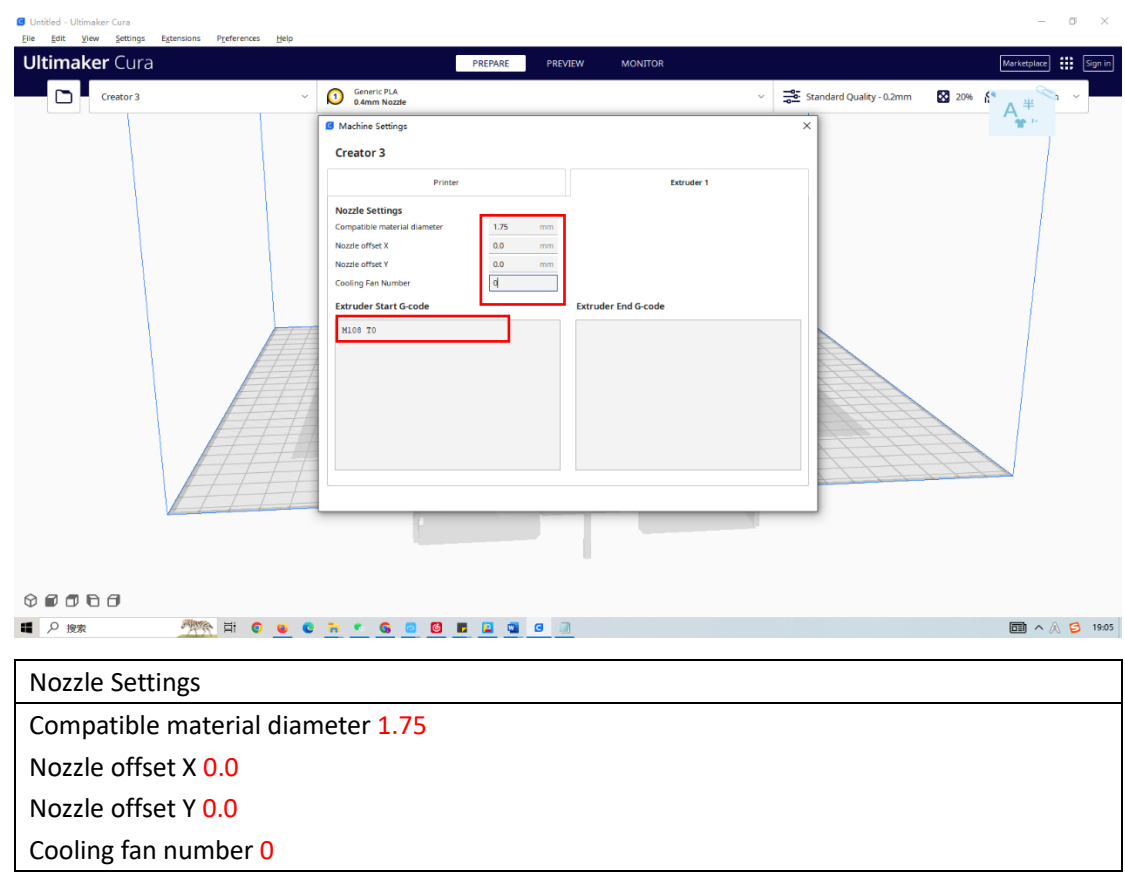

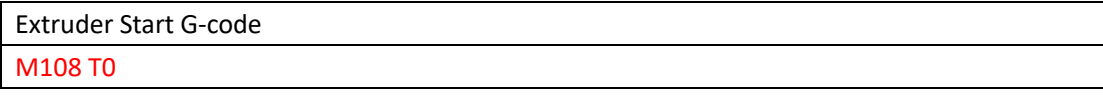

## **Step 3: Select Nozzle Size**

Once the printer is added, you may go to Settings -> Extruder 1 -> Nozzle Size to select your printer's nozzle size as 0.4mm.

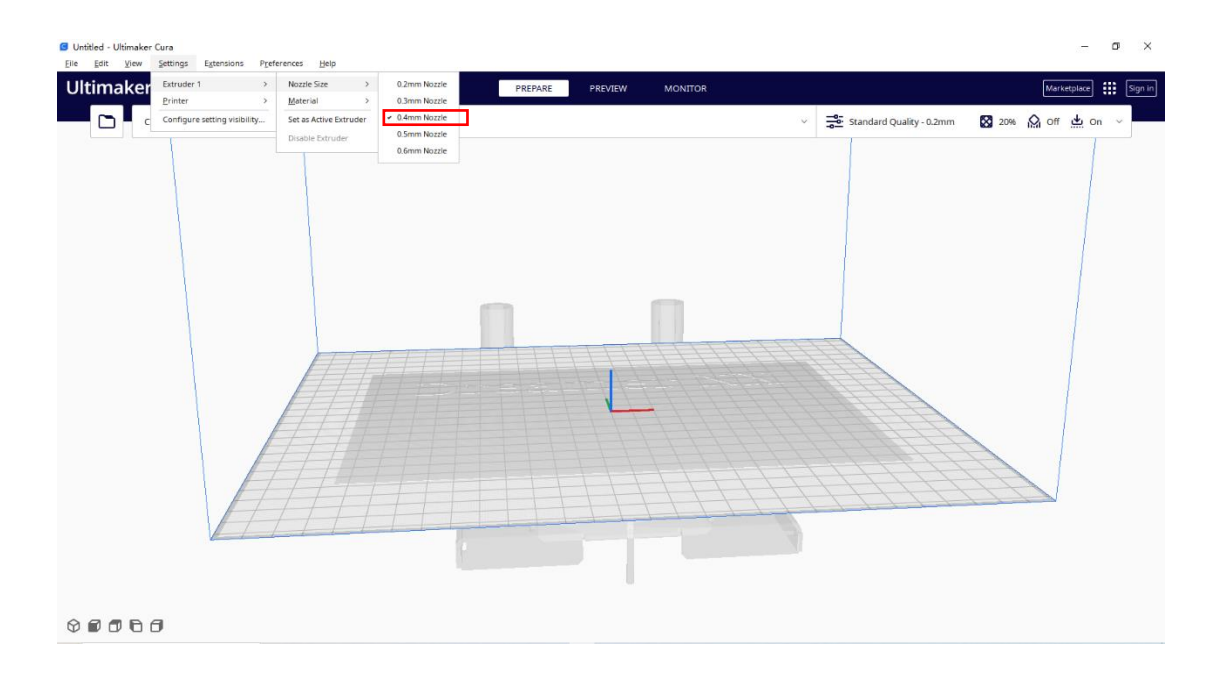

### **Step 4: You may now create new project and start slicing**

Hope this helps. If you need any assistance on slicing or printing, Flashforge's dedicated support team is only an email away. Feel free to drop us a line a[t support@flashforge.com](mailto:support@flashforge.com).